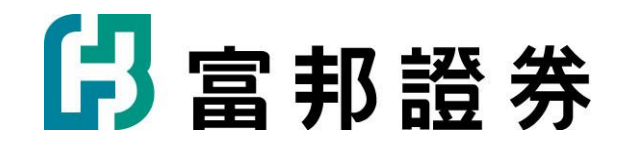

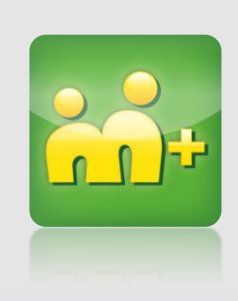

# 富邦證券m+VIP加入說明(Android)

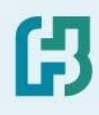

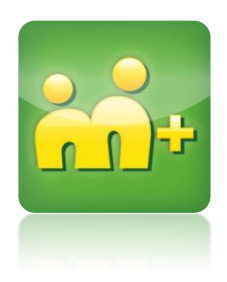

# 如何下載及加入m+

## 如何下載及加入m+Android篇 (1)

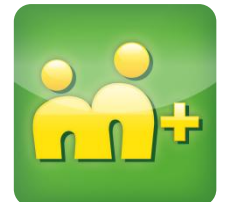

#### 至Play商店搜尋 M+下載並安裝程式

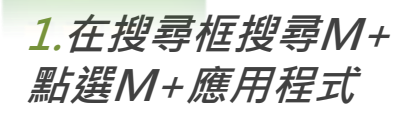

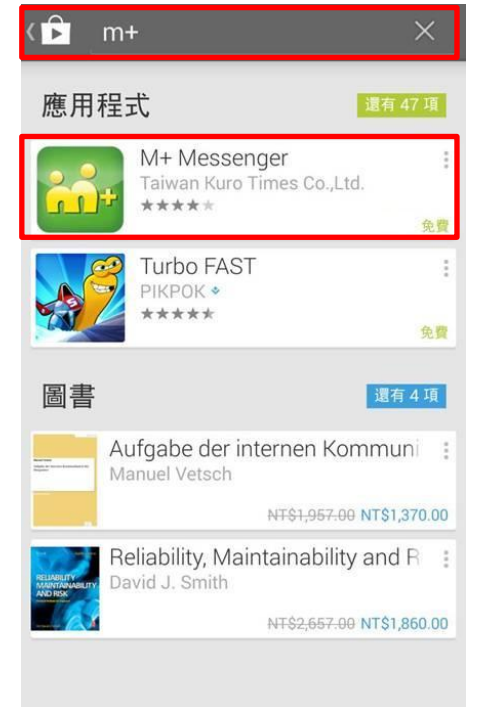

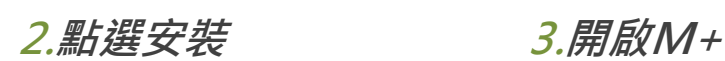

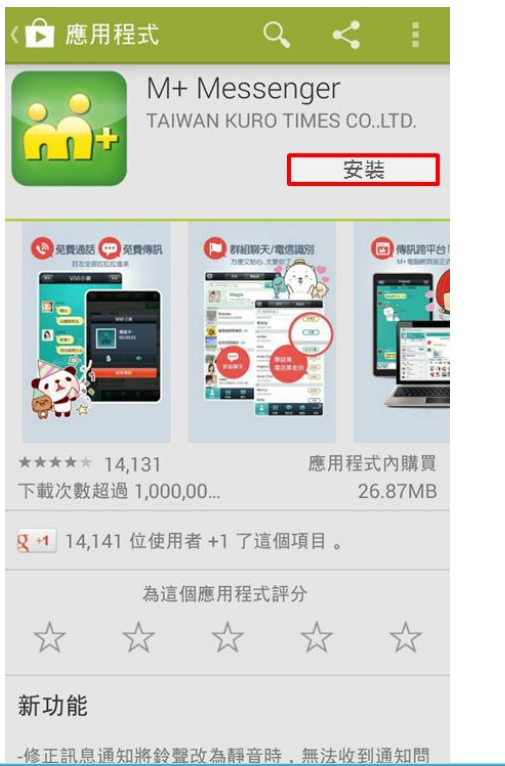

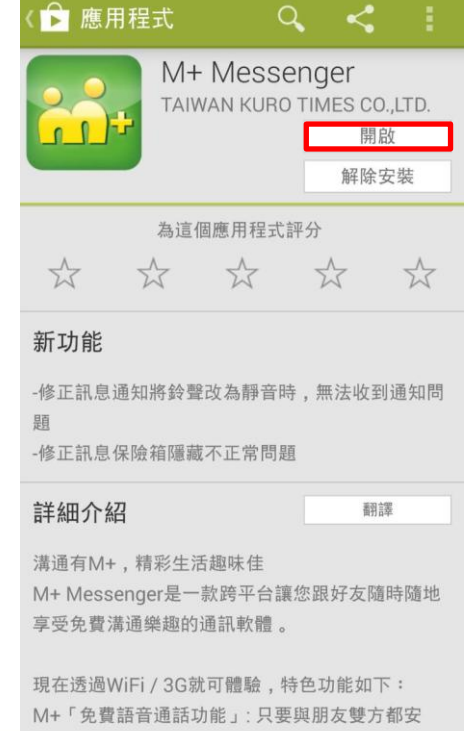

### 如何下載及加入m+Android篇 (2)

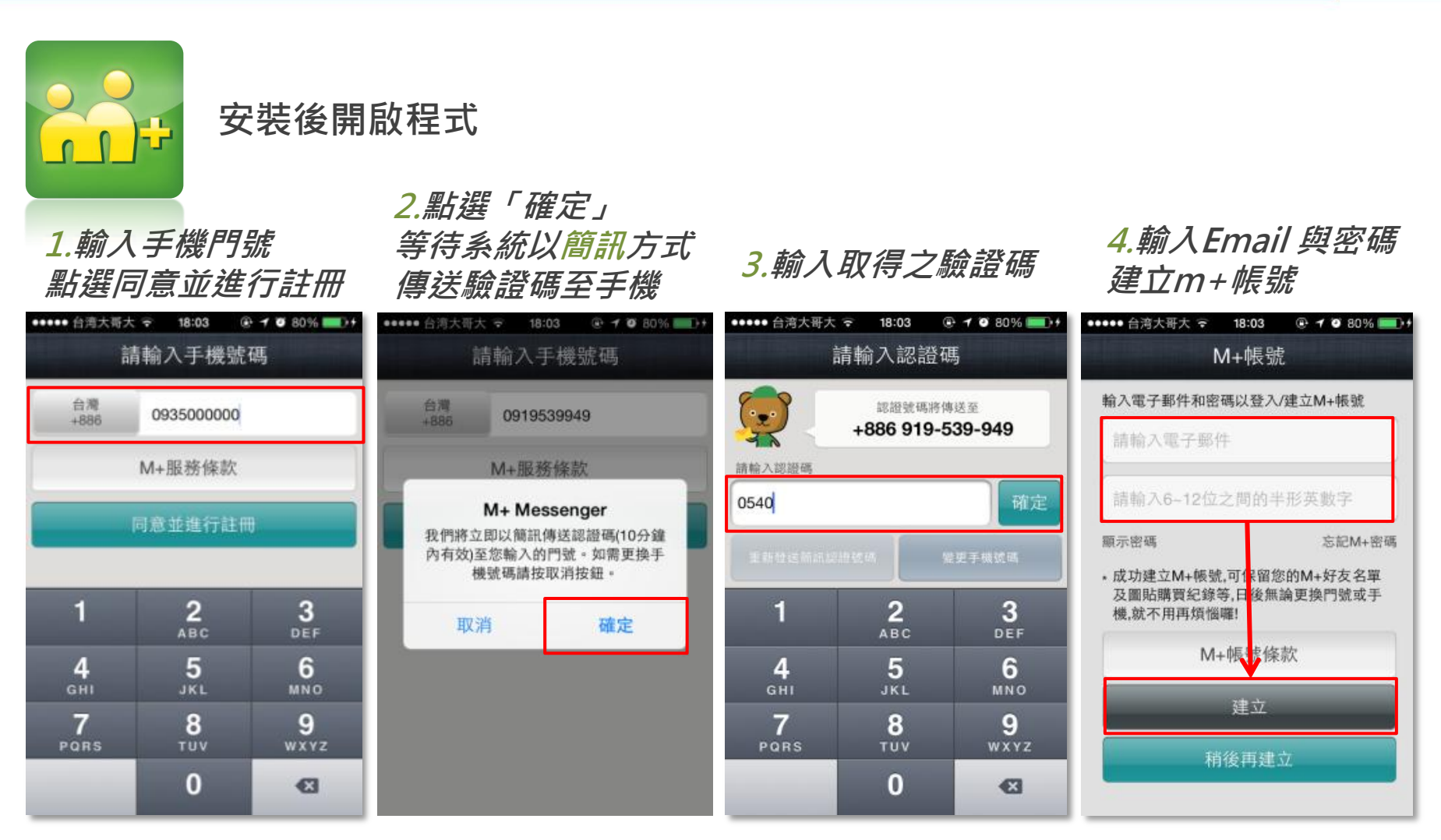

※也可以選擇「稍後 再建立」

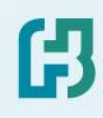

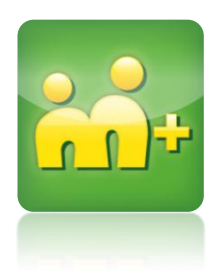

# 如何加入富邦證券官方帳號與VIP

### 如何加入「富邦證券官方帳號」

2.點選右下角「更多」

4.加入成功 富邦證券

加入富邦證券官方帳號

1.進入m+應用程式

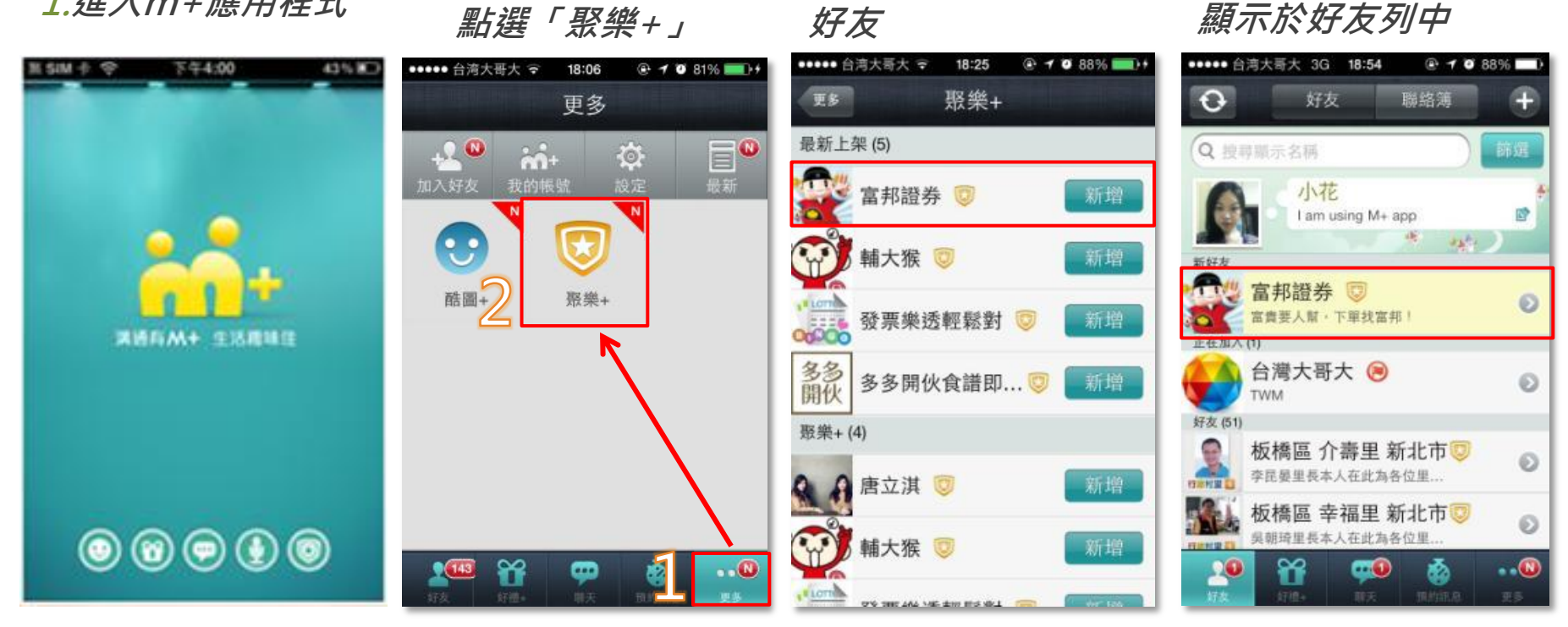

3.點選富邦證券加入

### 如何加入「富邦證券官方帳號VIP」

#### 加入富邦證券官方帳號VIP

1.好友列點選富邦證券 進入聊天室

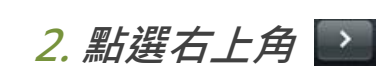

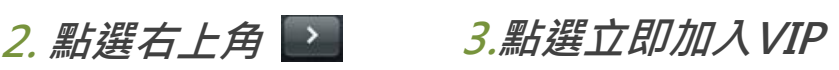

#### 4.進入「富邦證券官方 帳號VIP」加入頁面

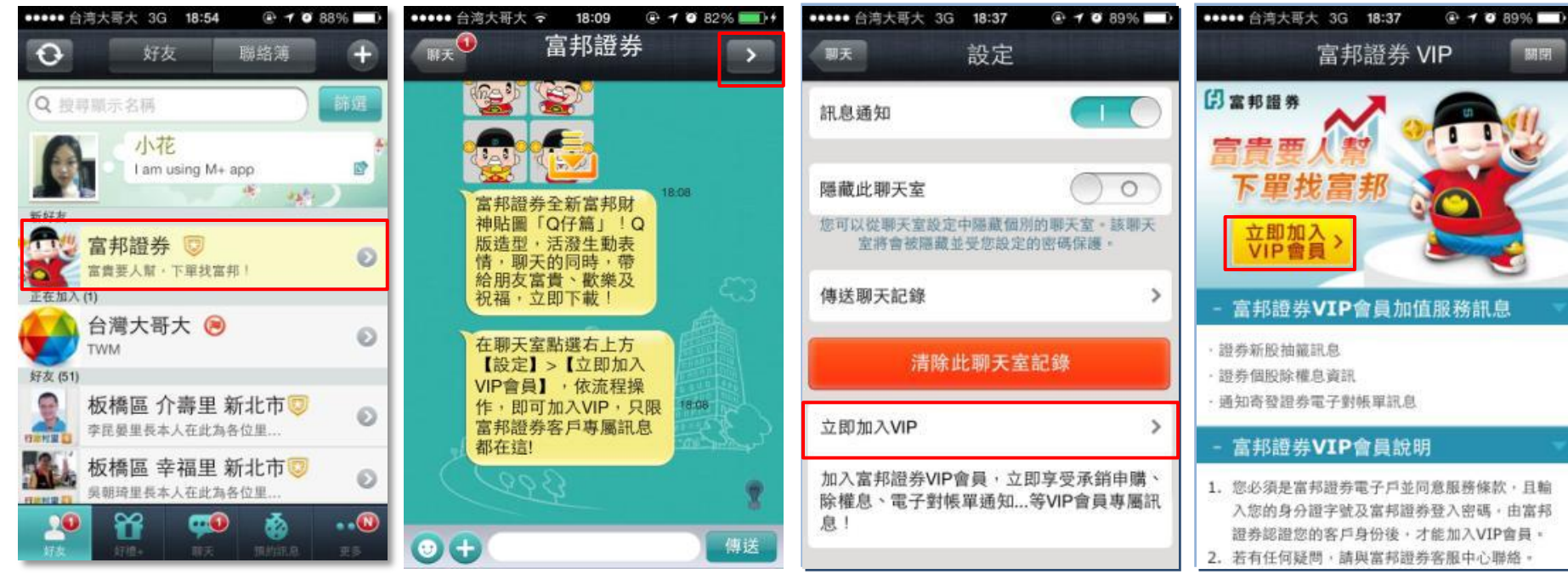

### 如何加入「富邦證券官方帳號VIP」

5.加入成功

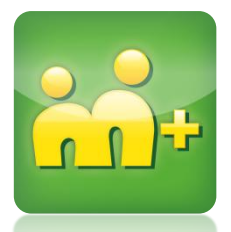

#### 加入富邦證券官方帳號VIP

4.輸入資料啟動身分認證

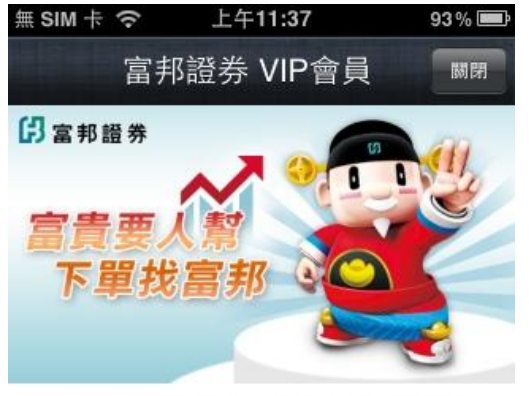

本網頁由富邦證券獨立管理,請輸入您在富邦證券的登入 密碼,經由富邦證券認證後,才能加入VIP會員。

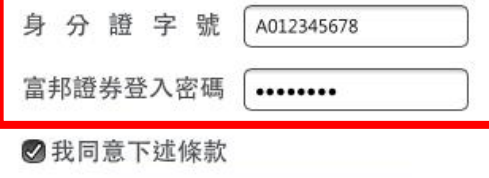

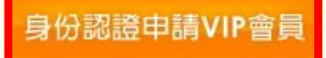

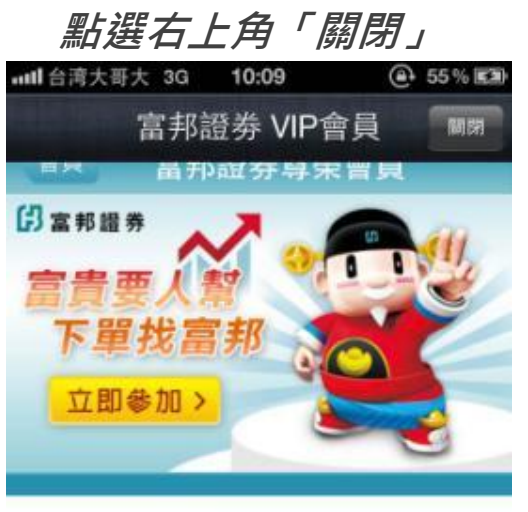

00 - 加入會員成功

如有任何問題,請與富邦證券客服中心聯 络。 客服信箱: service.sec@fubon.com · 客服專線: 0800-073-588 / 02-8178- $3018.$ 

H